# **Dokumentacja funkcjonalna**

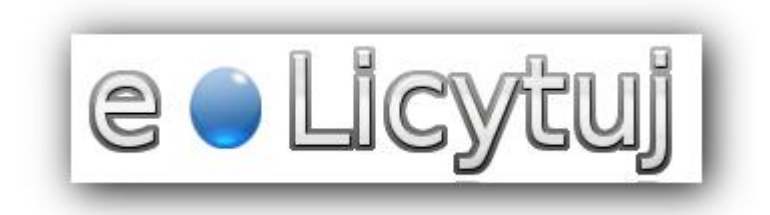

**TALEX S.A. Maj 2010**

**wersja 1.0**

**Wszelkie prawa zastrzeżone.**

**Instrukcja niniejsza podlega ochronie przewidzianej ustawą prawo autorskie i prawa pokrewne z dnia 4 lutego 1994 r. (Dz.U.00.80.904 z późniejszymi zmianami).**

# Spis treści:

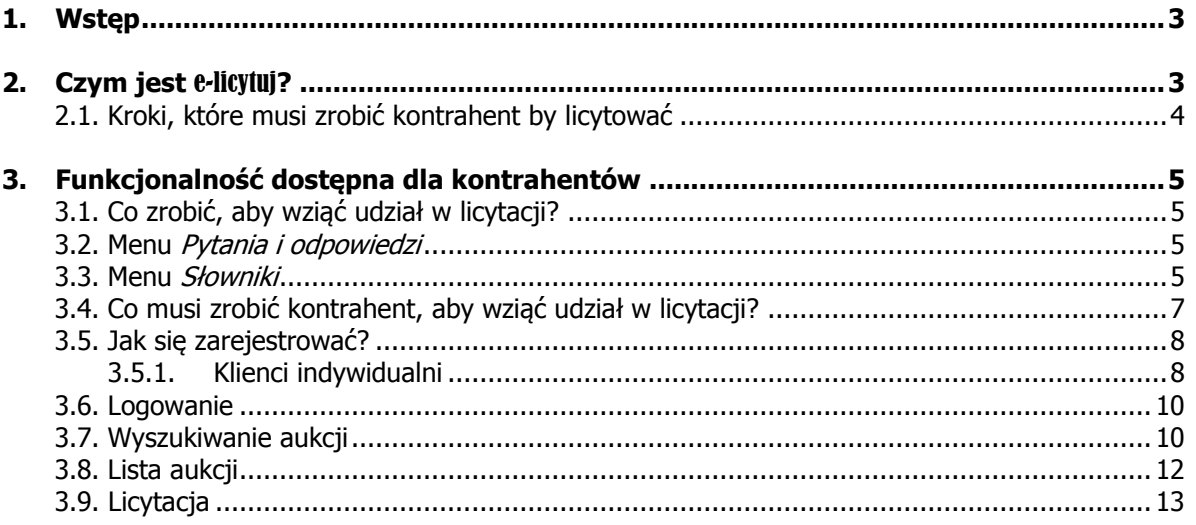

# **1. Wstęp**

Niniejszy dokument zawiera instrukcję dla kontrahenta zamierzającego brać udział w aukcjach internetowych z wykorzystaniem aplikacji e-licytuj.

# **2. Czym jest** e-licytuj**?**

Aplikacja e-licytuj przeznaczona jest do wspierania sprzedaży i zakupów drewna poprzez licytację z zastosowaniem Internetu.

Program ma umożliwić sprzedaż w drodze licytacji dowolnych sortymentów drewna. Licytacja będzie prowadzona tylko w Internecie.

Zarejestrowany w systemie kontrahent może uczestniczyć w dowolnej aukcji prowadzonej z wykorzystaniem Internetu – jeżeli spełni wymagania wystawiającego licytowany towar.

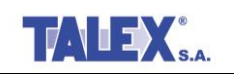

### **2.1. Kroki, które musi wykonać kontrahent aby licytować**

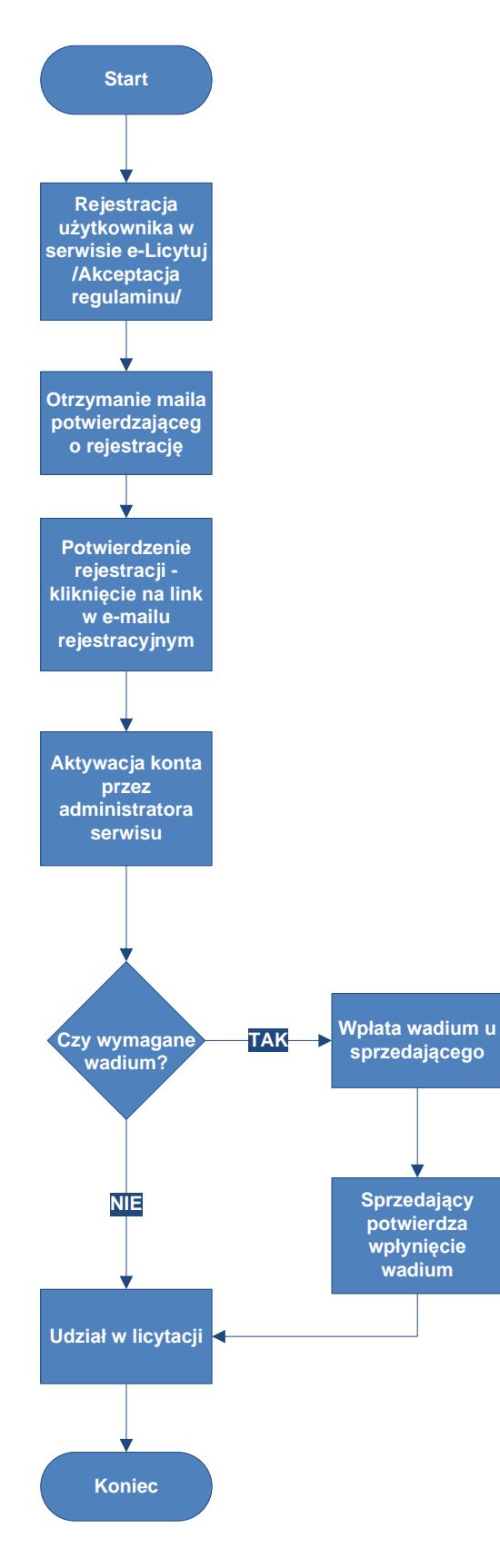

# **3. Funkcjonalność dostępna dla kontrahentów**

#### **3.1. Co zrobić, aby wziąć udział w licytacji?**

Aby wziąć udział w licytacji aukcji należy być zarejestrowanym użytkownikiem serwisu. Trzeba posiadać login i hasło do serwisu aukcyjnego. Nie będąc zarejestrowanym użytkownikiem można obserwować przebieg licytacji i ogłoszone przetargi, ale nie można licytować.

#### **3.2. Menu Pytania i odpowiedzi**

Po uruchomieniu serwisu aukcyjnego w lewej części ekranu pojawia się menu boczne **Pytania i odpowiedzi** (**[Rys. 1](#page-4-0)**).

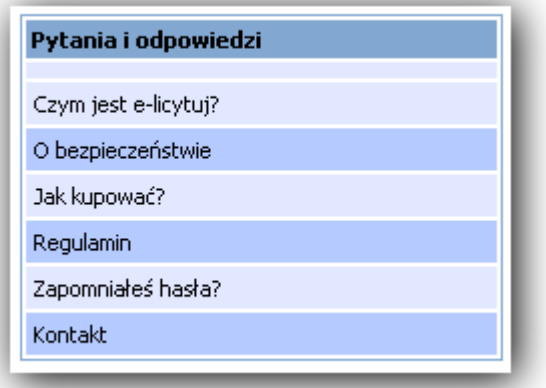

#### **Rys. 1 Pytania i odpowiedzi**

<span id="page-4-0"></span>W poszczególnych zakładkach bocznego menu można uzyskać pomocne informacje o tym, czym jest serwis **C-licytuj** i jakie obowiązują w nim zasady. Można też uzyskać pomoc w zakresie użytkowania serwisu, bądź też wysłać zapytanie do Administratora serwisu - korzystając z zakładki **Kontakt**.

Szczegółowy opis funkcjonalności programu jest dostępny w menu górnym: **Pomoc**.

#### **3.3. Menu Słowniki**

Dostęp do słowników można uzyskać wybierając z górnego menu opcję **Słowniki** (Rys.2).

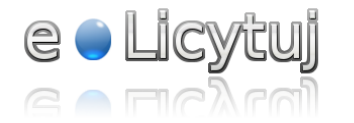

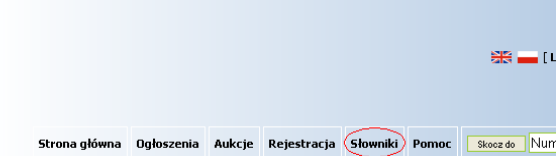

#### **Rys.2 Słowniki**

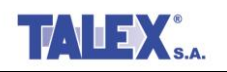

W opcji tej znajdują się:

- Słownik gatunków drzew,
- Słownik grup handlowych
- Słownik przeliczników dla drewna stosowego.

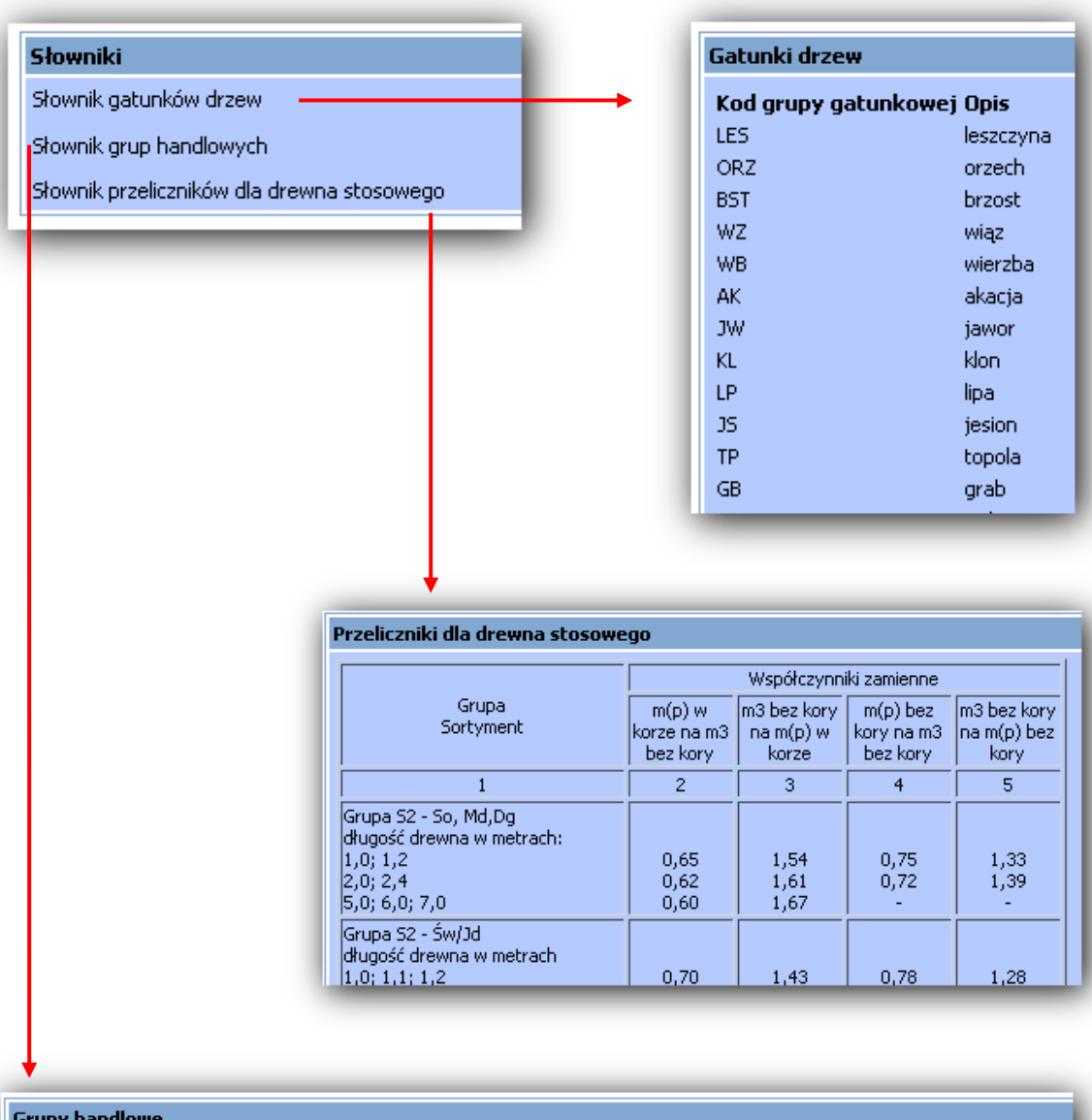

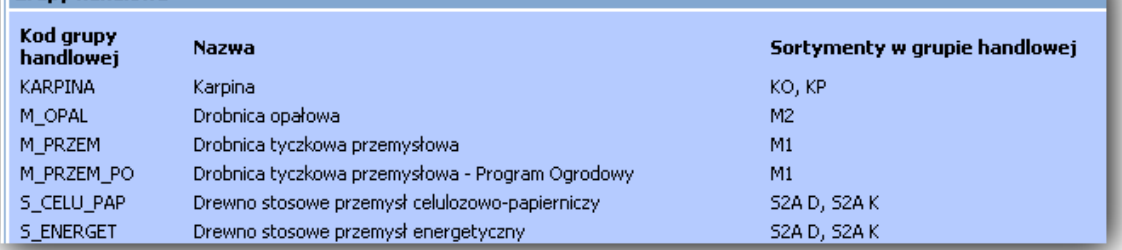

**Rys. 3 Słowniki**

#### **3.4. Co musi zrobić kontrahent, aby wziąć udział w licytacji?**

Aby wziąć udział w licytacji, należy:

- Być zarejestrowanym użytkownikiem serwisu.
- Posiadać login i hasło do serwisu aukcyjnego
- Gdy jest to wymagane przez sprzedającego wpłacić wadium będące zabezpieczeniem transakcji.

Nie będąc zarejestrowanym użytkownikiem można zobaczyć aktywne aukcje, bez wglądu w przebieg licytacji.

Aby zarejestrowany użytkownik serwisu e-licytuj mógł wziąć udział w aukcji, musi mieć wpłacone i zarejestrowane w systemie wadium. Jeżeli kontrahent wpłaci wymagane wadium i zostało to zarejestrowane przez administratora systemu oraz jeżeli nie zostały wniesione zastrzeżenia w stosunku do kontrahenta ( np. z powodu zalegania z płatnościami), to kontrahent ma prawo do udziału w licytacji. W przeciwnym przypadku, kontrahent przy próbie założenia oferty zakupu zobaczy okno z informacją o przyczynach, które powodują brak dostępu do licytacji.

#### **3.5. Jak się zarejestrować?**

#### **3.5.1. Klienci indywidualni**

W celu zarejestrowania się należy kliknąć na przycisk **Rejestracja** znajdujący się na stronie głównej serwisu. Rejestracja kontrahenta jest dokonywana przy użyciu formularza zamieszczonego na stronie WWW. Formularz przedstawiony jest na Rys.4.

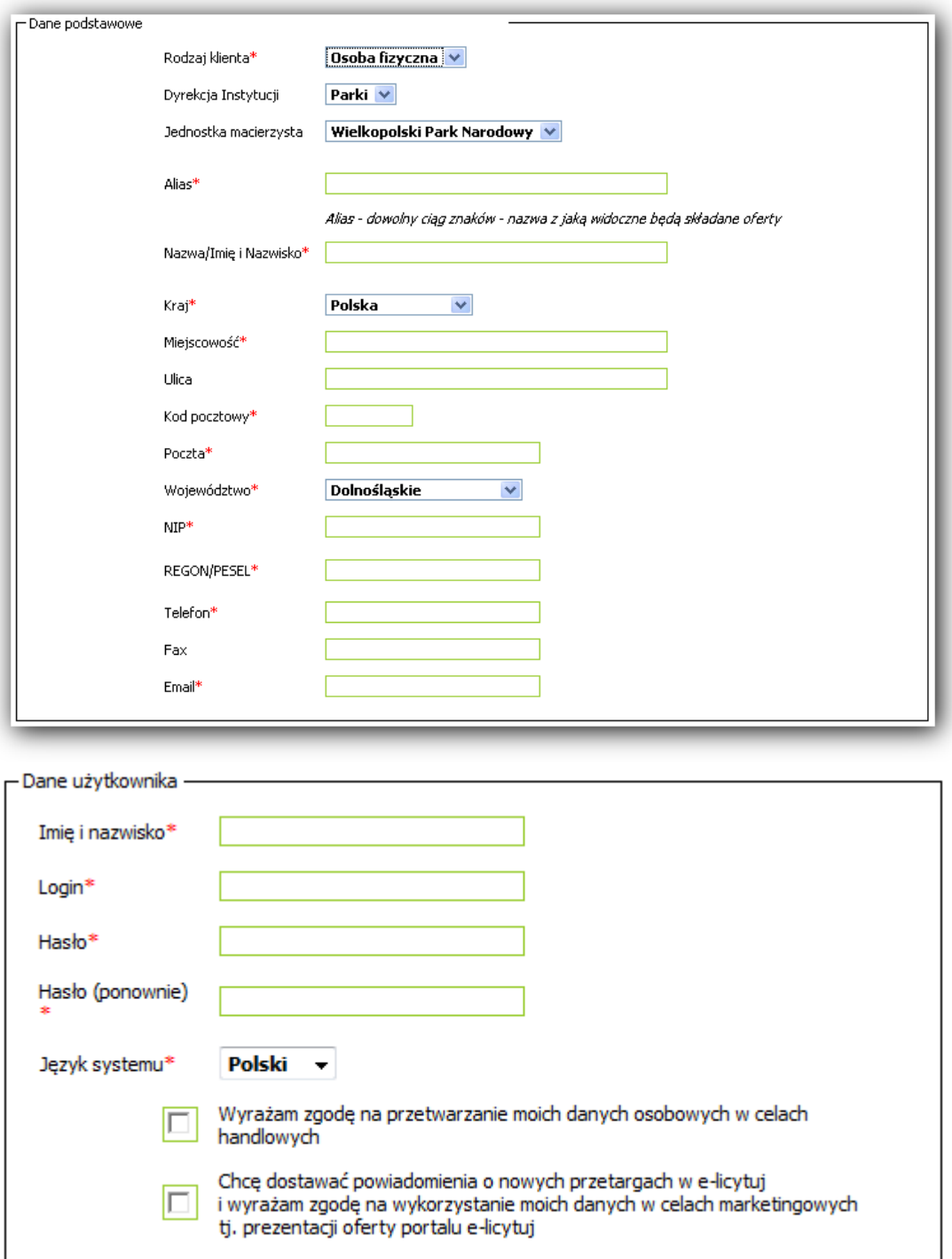

## **Rys.4 Rejestracja**

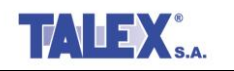

Podczas rejestracji należy określić **Rodzaj klienta**.

W ramce **Dane podstawowe** kontrahent podaje dane osoby, która będzie korzystać z serwisu. Możliwe jest zdefiniowanie kilku osób korzystających z serwisu z jednej firmy, ale w takim przypadku przypisać użytkowników do firmy ( do kontrahenta) musi administrator serwisu.

Najpierw kontrahent musi wskazać swoją jednostkę macierzystą.

Następnie kontrahent wypełnia pola: **Nazwa/ Imię i nazwisko**, **Kraj, Miejscowość**, **Ulica, Kod pocztowy, Poczta, Województwo, NIP, REGON/ Pesel, Telefon, Fax, E-mai**l.

W polach **NIP** i **PESEL** muszą pojawiać się wartości unikalne.

W części formularza zatytułowanej **Dane użytkownika**, kontrahent wprowadza login i hasło dla osoby, która będzie obsługiwać licytację. Pole **Imię i Nazwisko** jest nieaktywne i zostaje do niego przepisana wartość z pola **Nazwa/ Imię i Nazwisko**.

Następnie Klient wprowadza proponowany przez siebie **Login** oraz **Hasło**. Hasło należy wprowadzić dwa razy w celu weryfikacji poprawności. Hasło musi mieć minimum 6 znaków, a maksimum 10 znaków oraz musi zawierać przynajmniej jedną cyfrę.

W polu **Język systemu** użytkownik wskazuje preferowany język, w którym będzie obsługiwał system ( do wyboru polski i angielski). Domyślnie jest to język polski.

Poniżej formularza rejestracyjnego znajduje się informacja o zgodzie na przetwarzanie danych osobowych w celach handlowych, Zaznaczenie tego pola jest niezbędnym warunkiem rejestracji w systemie e-licytuj.

Aby otrzymać powiadomienia o nowych przetargach na podany w formularzu adres e-mail, należy zaznaczyć pole **Chcę dostawać powiadomienia o nowych przetargach…**.

Wypełnienie pól oznaczonych gwiazdką jest obowiązkowe.

W przypadku gdy rejestrujący się Klient wybierze w polu **Kraj**, kraj inny niż Polska, formularz rejestracyjny wygląda nieco inaczej. Zostanie zablokowane pole **Województwo**, a pole **REGON/ PESEL** zostaje zastąpione polem **Paszport**.

Po wypełnieniu formularza wprowadzone dane zostają przesłane do bazy danych obsługującej aukcje i jeśli operacja przebiegnie poprawnie pojawia się komunikat z informacją, że został do kontrahenta wysłany mail potwierdzający rejestracje:

" Dane kontrahenta zostały zarejestrowane w bazie danych. Pod podany przez Ciebie adres e-mail wysłany został link potwierdzający rejestrację. Po odebraniu tego maila musisz otworzyć link w nim zawarty, żeby potwierdzić rejestrację."

Aby zarejestrowane konto mogło być aktywowane przez administratora, kontrahent otrzymuje najpierw powiadomienie e-mailem ( na adres podany w formularzu rejestracyjnym) z prośbą o potwierdzenie prawdziwości danych podanych w formularzu rejestracyjnym. Potwierdzenie polega na kliknięciu odnośnika podanego w mailu.

Po dokonaniu aktywacji, w przeglądarce kontrahent widzi komunikat o wyniku aktywacji. Informację tę rejestrujący się użytkownik dostaje również e-mailem.

Administrator aktywuje konto użytkownika aplikacji e-licytuj.

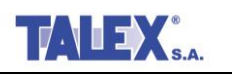

#### **3.6. Logowanie**

W celu zalogowania się do serwisu e-licytuj należy skorzystać z pół dostępnych w nagłówku aplikacji:

- W polu **Login** wpisać login, który podano w formularzu podczas rejestracji
- W polu **Hasło** wpisać hasło, które podano w formularzu podczas rejestracji,
- W polu **Kod** wpisać widoczny na obrazku ciąg znaków,
- Kliknąć przycisk **Zaloguj**.

Wprowadzenie kodu z obrazka jest procedurą zabezpieczającą serwis e-licytuj przed programami typu "snajper". Przy wpisywaniu liter w pole **Kod** należy użyć dużych liter. Należy też zwrócić uwagę na subtelne różnice pomiędzy niektórymi literami i cyframi tj. : **1** i **7**, **I** i **1** oraz **0** i **O**. Poniższe obrazki zawierają przykłady z tymi problematycznymi znakami:

| $Y$           | $1$  | $1$         | $65$ | $5$ | $2$ | $65$ | $1$ | $1$ | $1$    | $1$ | $2$ | $0$ |
|---------------|------|-------------|------|-----|-----|------|-----|-----|--------|-----|-----|-----|
| $TMLI = TMLI$ | $MG$ | $WO = MGWO$ | $0$  | $0$ | $N$ | $1$  | $2$ | $0$ | $7120$ |     |     |     |

Jeśli użytkownik zapomni hasła potrzebnego do zalogowania, wówczas powinien skorzystać z przycisku znajdującego się po lewej stronie ekranu na stronie głównej w menu **Pytania i odpowiedzi -> Zapomniałeś hasła?.** Hasło zostaje wysłane na wprowadzony przez użytkownika podczas rejestracji adres e-mail, po podaniu nazwy użytkownika ( loginu).

#### **3.7. Wyszukiwanie aukcji**

Jeśli użytkownik zna numer aukcji, wtedy może wpisać go w polu Skocz do i wcisnać klawisz Enter. Przejdzie w ten sposób od razu do wybranej aukcji.

Aplikacja umożliwia kontrahentowi wyszukiwanie interesujących go aukcji, także według następujących pól:

- Instytucja, jednostka,
- Gatunek drewna
- **Sortyment drewna (typ)**
- Rodzaj-iglaste czy liściaste
- Grupa handlowa

Po wejściu na główną stronę serwisu e-licytuj użytkownik ma dostęp do wyszukiwarki aukcji ( przycisk **Aukcje**).Po lewej stronie ekranu pojawia się okno, w którym użytkownik może przefiltrować aukcje, które go interesują (Rys.5).

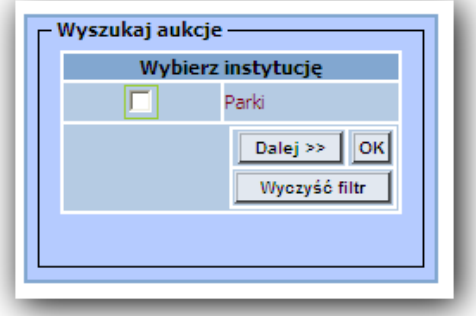

**Rys.5 Wyszukiwanie aukcji**

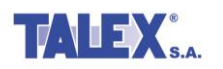

Wybranie przycisku **Dalej** bez zaznaczenia instytucji powoduje, że dalszej selekcji podlegają aukcje ze wszystkich dostępnych instytucji. W takim przypadku zostaje pominięty krok wyboru instytucji. W kolejnym kroku użytkownik ma za zadanie wskazać interesujące go gatunki (Rys.6)

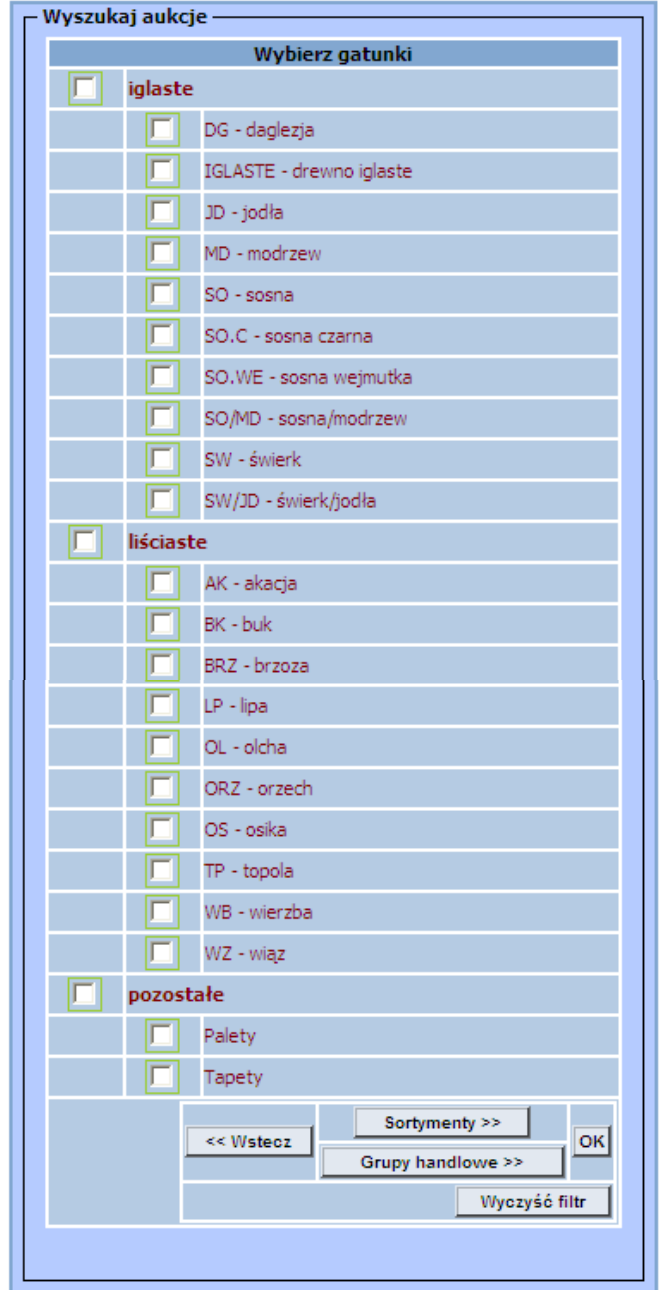

## **Rys.6 Wybór gatunków**

W kolejnym kroku użytkownik może wybrać wyszukiwanie aukcji według sortymentów lub według grup handlowych. (Rys. 7)

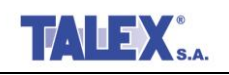

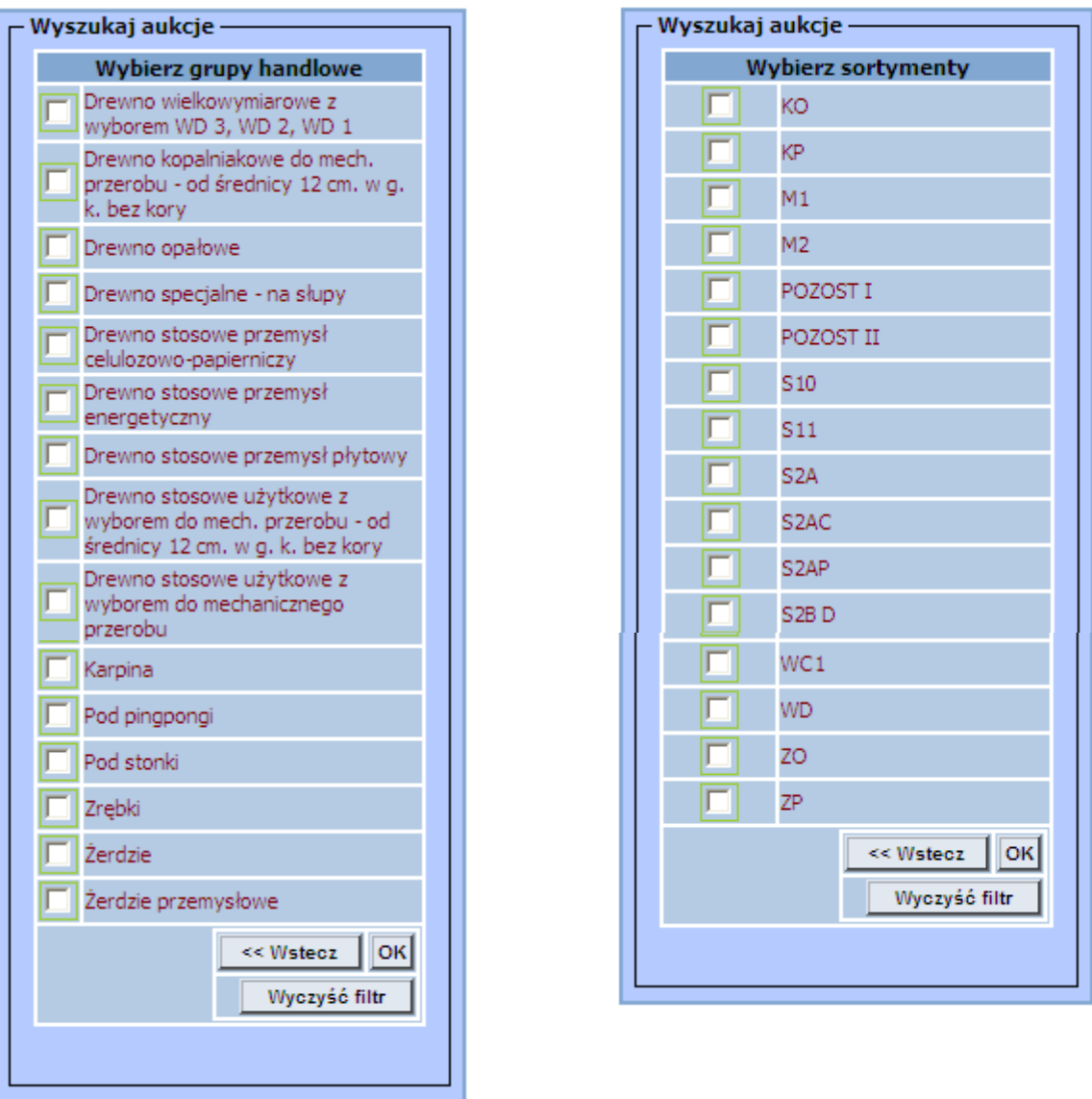

#### **Rys.7 Wybór grup handlowych / sortymentów**

Na listach do wyboru gatunków i sortymentów pojawiają się do wyboru wszystkie możliwe pozycje, a nie tylko te, na które jest aktualnie zdefiniowana aukcja.

### **3.8. Lista aukcji**

W menu głównym użytkownik ma dostęp do opcji **Aukcje**. Wybranie przycisku powoduje wyświetlenie wszystkich opublikowanych w sewisie aukcji- trwających oraz mających się rozpocząć. Aukcje jeszcze nierozpoczęte są odpowiednio oznaczone w kolumnie "Do końca pozostało" (Rys. 8)

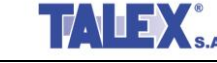

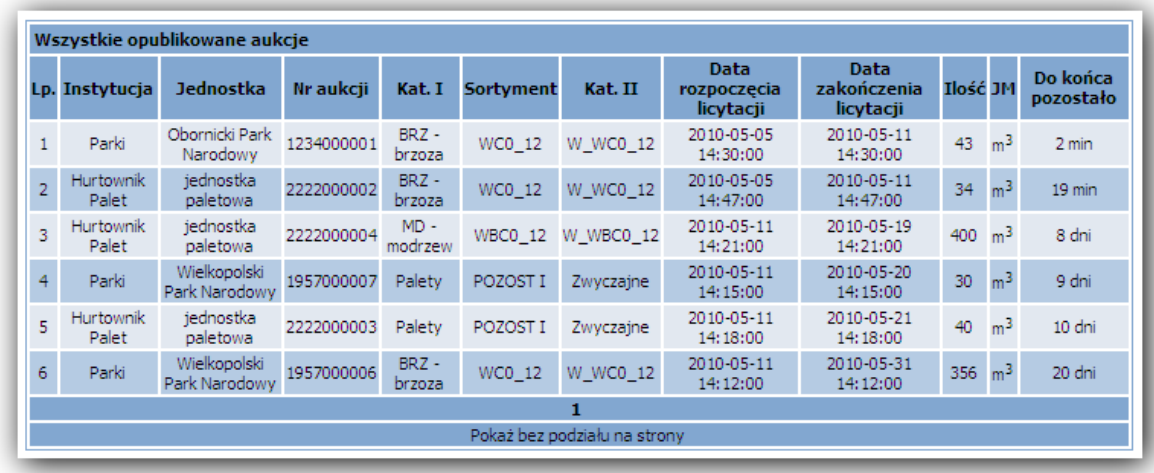

#### **Rys.8 Lista aukcji**

Lista aukcji zawiera kolumny:

- Instytucja,
- Jednostka,
- Numer aukcji,
- Gatunek,
- Sortyment,
- Kategoria II,
- Datę rozpoczęcia licytacji,
- Datę zakończenia licytacji,
- Ilość,
- Jednostka miary,
- Informację: ile czasu pozostało do zakończenia licytacji.

Lista aukcji jest wyświetlana w postaci tabelarycznej.

#### **3.9. Licytacja**

Kontrahent może przystąpić do licytacji, gdy:

- Jest zarejestrowanym w systemie kontrahentem ( ma login i hasło),
- Ma zapłacone i zarejestrowane w systemie wadium (jeżeli jest wymagane przez sprzedającego),
- Aukcja, na której chce złożyć ofertę ma status **Aktywnej.**

Kontrahent, po zalogowaniu się do serwisu, może przeglądać aukcje, w których bierze udział oraz informacje historyczne, to znaczy aukcje wygrane przez niego lub przegrane.

Przykładowe okno umożliwiające udział w licytacji przedstawia Rys.10.

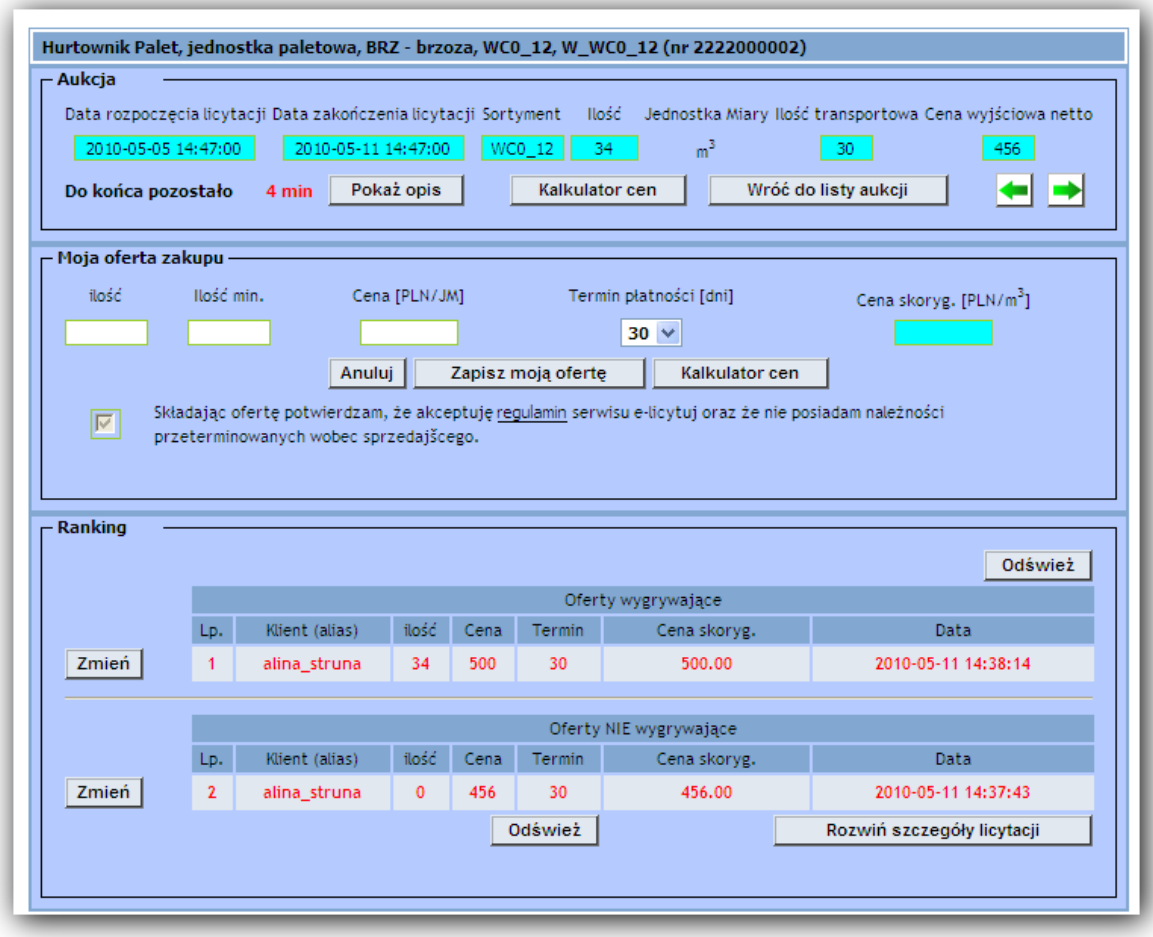

#### **Rys.10 Udział w licytacji**

Tytuł okna licytacji jest zbudowany z nazwy instytucji, które ogłasza aukcję, z nazwy **Gatunku** którego dotyczy licytacja oraz **Sortymentu**.

W nagłówku okna licytacji pojawiają się informacje:

- Data rozpoczęcia i zakończenia licytacji,
- Ile czasu pozostało do końca licytacji- standardowo informacja podana jest w kolorze czarnym, od momentu gdy zacznie się odliczanie ostatniej godziny zmienia się na kolor czerwony. Jeśli do końca licytacji zostało więcej niż 1 dzień, czas jest zaokrąglany w górę i wyświetlane są "2 dni", poniżej 1 dnia wyświetlane są również minuty, a dopiero poniżej jednej godziny pojawia się informacja o sekundach.
- **Sortyment,**
- Masa podlegająca licytacji,
- Masa transportowa, czyli minimalna masa zamówienia,
- Cena wyjściowa, czyli cena sugerowana ( netto).

W nagłówku znajduje się przycisk **Opis**, którego wybranie powoduje otwarcia okna z opisem aukcji oraz przycisk **Wróć do listy aukcji**, który umożliwia ponowne wyświetlenie listy wszystkich aukcji.

Zielone ikony strzałek pozwalają użytkownikowi poruszać się pomiędzy aukcjami, których bierze udział.

Część okna zatytułowaną **Moją oferta zakupu** służy kontrahentowi do zgłaszania kolejnych ofert zakupu. Użytkownik wypełnia pola:

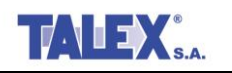

- **Ilość**,
- **Ilość minimalna**,
- **Cena** [PLN/jednostka masy]

Pole **Cena skorygowana** jest obliczane automatycznie jeżeli istnieją gatunki dla których wymagane jest przeliczenie pomiędzy m3 a MP.

Kontrahent składając ofertę potwierdza, akceptację regulaminu serwisu e-licytuj oraz nie posiada należności przeterminowanych wobec sprzedającego.

Po wypełnieniu w/w pół użytkownik musi wybrać przycisk **Zapisz moją ofertę**, aby jego propozycja została wysłana. Może też skorzystać z przycisku **Anuluj**, co spowoduje wyczyszczenie pól i nie wysłanie oferty.

Licytowaną ceną jest cena tylko jednej klasy z sortymentu wystawionego na licytację. Ceny pozostałych klas są wyliczane proporcjonalnie na podstawie cen zdefiniowanych w cennikach. e-licytuj daje możliwość szybkiego zorientowania się w cenach pozostałych klas drewna z danej aukcjikontrahent może skorzystać z przycisku **Kalkulator cen**, gdzie widzi wyliczone w oparciu o cenę wskazaną przez niego i cennik, ceny pozostałych klas ( Rys. 11)

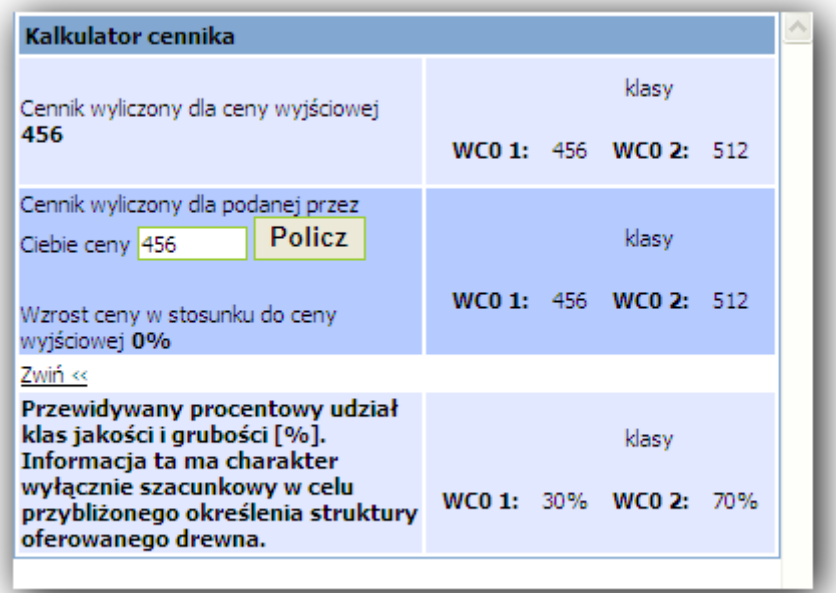

#### **Rys.11 Kalkulator cennika**

Wysłanie nowej oferty zakupu powoduj pojawienie się jej w tabeli **Ranking**.

Tabela Ranking prezentuje aktualny stan licytacji: wszystkie oferty zakupu, złożone przez uczestników licytacji posortowane i pogrupowane na wygrywające i przegrywające. Tabela zawiera pola:

- Lp.- miejsce na liscie wygrywających i przegrywających
- Klient- login licytującego klienta,
- Ilość- ilość wygrywająca
- Cena- cena zaproponowana przez klienta,
- Cena skorygowana- wyliczona na podstawie zaproponowanej ceny i terminu płatności,
- Data- data i godzina ( z dokładnością do sekund) zarejestrowania oferty zakupu.

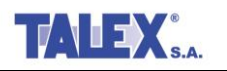

W tabeli **Ranking** oferty złożone przez zalogowanego użytkownika są wyróżnione ( czcionka koloru czerwonego).

Tabela jest podzielona na dwie części:

- Oferty zakupu wygrywające,
- **•** Oferty zakupu niewygrywające.

Jeśli masa wygrywana przez kontrahenta zostanie zredukowana, wtedy zostaje ona oznaczona na liście czerwoną literą "R".

Symbol  $T''$  występuje w rankingu ofert niewygrywających, gdy redukcja masy jest tak duża, że pozostająca po redukcji masa jest mniejsza od masy transportowej, co powoduje odrzucenie oferty.

Jeśli masa po redukcji będzie niższa niż masa minimalna określona w ofercie, to kontrahent może odstąpić od zakupu bez konsekwencji.

Użytkownik może rozwinąć tabelę i zobaczyć wszystkie wygrane i przegrane oferty korzystając z przycisku **Rozwiń szczegóły licytacji**.

Uczestnik licytacji może zmienić wcześniejszą ofertę zakupu. W tym celu musi odnaleźć z tabeli **Ranking** ofertę do zmiany, a następnie wybrać przycisk **Zmień**, znajdujący się w wierszu z wybraną ofertą. Wiersz z ofertą, którą uczestnik chce zmienić, zostanie podświetlony na żółto.

W części okna zatytułowanej **Moja oferta zakupu** zostają wyświetlone wartości ze wskazanej oferty, możliwa jest tu zmiana:

- Ceny na wyższą,
- Masy na większą,
- Terminu płatności na krótszy.

Po wprowadzeniu nowych wartości, aby zapisać nowe dane, należy kliknąć przycisk **Zmień moją ofertę**.

#### **W przypadku, gdy oferta nie mieści się w zakresie ofert wygranych, możliwa jest zmiana wszystkich parametrów w dowolnym kierunku.**

Przy wpisywaniu przez kontrahenta ceny jest uruchamiana walidacja pola- nie jest możliwe wpisanie więcej niż 3 miejsc przed przecinkiem. Tylko dla niektórych aukcji jest możliwość wpisywania ceny z więcej niż trzema miejscami przed przecinkiem, ale wtedy jest to udostępnione przez administratora poprzez zaznaczenie pola wyboru **Aukcja specjalna** w definicji aukcji.

Jeśli wpisana cena jest wyższa o 20% od ostatniej oferty, wyświetla się ostrzeżenie " Wpisana cena jest wyższa o ponad 20% od poprzedniej oferty. Wciśnij **OK** żeby zaakceptować tę cenę lub **ANULUJ**, żeby ją odrzucić".

Licytujący użytkownik systemu utrzymuje powiadomienie o przebiegu licytacji na adres e-mail podany w formularzu rejestracyjnym. Użytkownik dostaje automatycznego maila z powiadomieniem, gdy jego oferta wypadnie z rankingu z zakresu wygranych lub, gdy jego oferta znajdzie się na ostatnim miejscu w grupie ofert wygrywających.

Po zakończeniu licytacji przez administratora kontrahent zobaczy jej wynik.

Kontrahent może równocześnie brać udział w wielu licytacjach. Kontrahent może złożyć wiele ofert zakupu na jedną aukcję.